BUDGET QUERIES USING SELF-SERVICE BANNER (General Fund Budgets)

### **Organizational Hierarchy**

University of North Alabama Auditing and Finance (256)765-4699

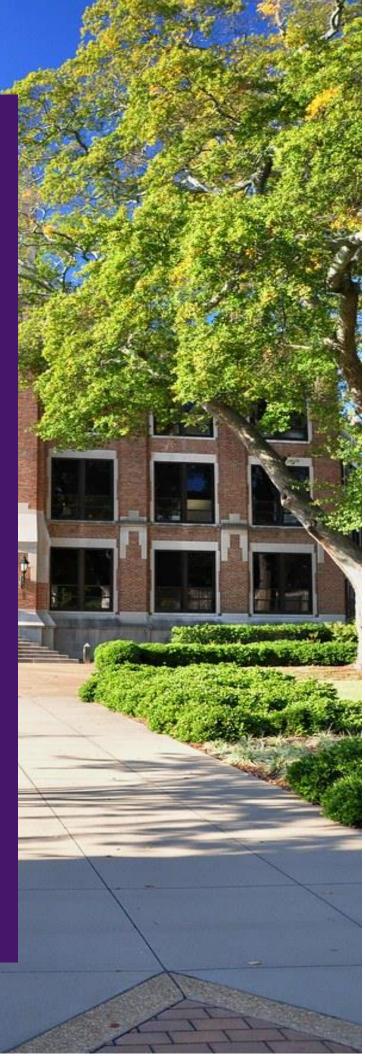

This guide will assist Banner Finance Self-Service end users with querying general fund budgets to determine current budget status.

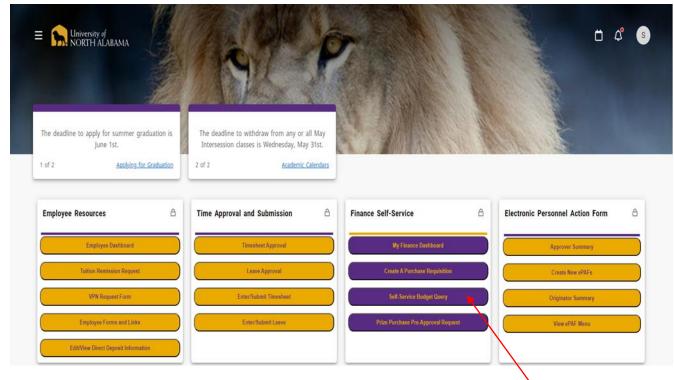

1. Log into your UNA Portal. Once here, select "Self Service Budget Query" option:

#### 2. You will now be taken to the next screen where you will select "New Query"

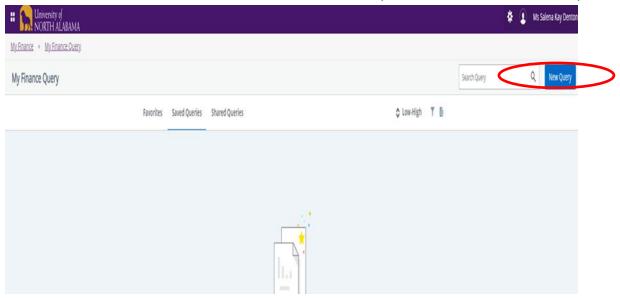

### 3. This pop-up box should appear:

| Create New Query                                      |     |                                                                          | ×   |
|-------------------------------------------------------|-----|--------------------------------------------------------------------------|-----|
| Select Query Type                                     |     |                                                                          |     |
| Budget Quick Query                                    | ~   |                                                                          | 1   |
|                                                       |     |                                                                          |     |
| Values                                                |     |                                                                          |     |
| Chart*                                                |     | Index                                                                    |     |
| U UNA University Chart                                | × • | Choose Index 🗸                                                           |     |
| Fund (will auto populate based on index chosen above) |     | Organization (will auto populate based on index chosen above) $m{\star}$ |     |
| Choose Fund                                           | ~   | Choose Organization                                                      |     |
| Account                                               |     | Program                                                                  |     |
| Choose Account                                        | ~   | Choose Program 🗸                                                         | ļ   |
| Activity                                              |     | Location                                                                 |     |
| Do Not Use                                            | ~   | Do Not Use 🗸                                                             | ] , |

4. You will then proceed to populate the available fields as follows:
<u>Select Query Type:</u> "Budget Status by Organizational Hierarchy"
<u>Chart:</u> This will always be "U" for University Chart and should default as such.
<u>Index:</u> Either input your index code or search for it in the drop-down menu. Once your index has been entered and selected, all other items (Fund, Organization, Program) will default to the correct values - no need to adjust anything once they have defaulted.

Your pop-up box should appear this way at this point:

| Create New Query                                            | ×                                                              |
|-------------------------------------------------------------|----------------------------------------------------------------|
| Select Query Type Budget Status by Organizational Hierarchy |                                                                |
| Values<br>Chart*                                            | Index                                                          |
| U UNA University Chart **                                   | 80222 Student Engagement                                       |
| Fund (will auto populate based on index chosen above)       | Organization (will auto populate based on index chosen above)* |
| 110000 General Fund                                         | 80222 Student Engagement                                       |
| Account                                                     | Program                                                        |
| Choose Account                                              | STU Student Services * *                                       |
| Activity                                                    | Location                                                       |
| Do Not Use                                                  | Do Not Use 🗸                                                   |

5. Once these steps are complete, scroll to the next portion of the drop-down box and verify the following:

Commitment Type: "All"

Include Revenue Accounts: Do NOT check this box.

**Fiscal Year:** Enter whatever the current fiscal year may be

**<u>Fiscal Period</u>**: "14"—NOTE: The fiscal period should **<u>always</u>** be 14 in order to view all activity.

This section of the pop-up box should appear this way:

| Create New Query           |       |    | ·                           |         | ×  |
|----------------------------|-------|----|-----------------------------|---------|----|
| Commitment Type - Do not c | nange | •  | 🗌 Include Revenue A         | ccounts | •  |
| Fiscal Year*               | 2022  | ×v | Fiscal Period*              | 14      | ×v |
| Comparison Fiscal Year     | None  | ~  | Comparison<br>Fiscal Period | None    | •  |
|                            |       |    |                             |         |    |

6. Once complete, continue to scroll down to set the final parameters of your dashboard within the Operating Ledger. Your selected fields should be as follows:

| Create New Query     |      |      |                       |      | ×   |
|----------------------|------|------|-----------------------|------|-----|
| -                    | попе | •    | Fiscal Period         | NUTE | *   |
|                      |      |      |                       |      |     |
| —                    |      |      |                       |      |     |
| Operating Ledger     |      |      |                       |      |     |
| Adopted Budget ①     |      |      | Year to Date 🛈        |      |     |
| Budget Adjustment () |      |      | C Encumbrance ①       |      |     |
| Adjusted Budget ①    |      |      | ✓ Reservation ①       |      | - 1 |
| Temporary Budget 🛈   |      |      | Commitments 🛈         |      | - 1 |
| Accounted Budget ①   |      |      | 🖌 Available Balance 🕕 |      | - 1 |
|                      |      | SUBM | шт                    |      | •   |

- 7. Click "Submit".
- 8. Once submitted, there will be a roll-up/condensed version of your budget. Click on the "Organization Code" to expand in order to see details:

| Report Total (of all records)                            |                                     |                         |   |                               |                           |
|----------------------------------------------------------|-------------------------------------|-------------------------|---|-------------------------------|---------------------------|
| 80222                                                    | Student Engagement                  | 9                       |   | \$264,059.82                  | \$112,317.7               |
| Organization 🗘                                           | Organization Title                  | Health                  | ٥ | FY22/PD14 Accounted<br>Budget | FY22/PD14 Year to<br>Date |
| Query Results                                            |                                     |                         |   |                               |                           |
| Student Engagement - 8                                   | 0222                                |                         |   |                               |                           |
| Budget Status by Org                                     | ganizational Hierarchy              |                         |   |                               |                           |
| <u>My Finance</u> • <u>My Financ</u>                     | e Query • Budget Status by Organiza | <u>tional Hierarchy</u> |   |                               |                           |
| Wniversity of<br>NORTH ALA     My Finance     My Finance |                                     | tional Hierarchy        |   |                               |                           |

9. You should now see two rows, Labor and Expenses:

| H Iniversity of NORTH AL      | ABAMA                                 |                         |   |                            |                     |
|-------------------------------|---------------------------------------|-------------------------|---|----------------------------|---------------------|
| My Finance • My Finan         | ice Query • Budget Status by Organiza | <u>tional Hierarchy</u> |   |                            |                     |
| Budget Status by O            | rganizational Hierarchy               |                         |   |                            |                     |
| <b>〈</b> Student Engagement - | 80222                                 |                         |   |                            |                     |
| Query Results                 |                                       |                         |   |                            |                     |
| Account Type 🗘                | Account Type Title                    | Health                  | ٥ | FY22/PD14 Accounted Budget | FY22/PD14 Year<br>D |
| 60                            | Labor                                 | 0                       |   | \$244,514.82               | \$100,35            |
| 70                            | Expenses                              | 0                       |   | \$19,545.00                | \$11,95             |
| Report Total (of all records) | 1                                     |                         |   | \$264,059.82               | \$112,31            |

## 10. The amount that is located on the far right in the "Available Balance" column on the "Expenses" row is the current amount remaining in the budget for expense purposes.

| H Iniversity of NORTH ALAB                                                 | BAMA               |        |    |                               |                           |                           |                            | *                        | Ms Salena Kay Dentor             |
|----------------------------------------------------------------------------|--------------------|--------|----|-------------------------------|---------------------------|---------------------------|----------------------------|--------------------------|----------------------------------|
| My Finance • My Finance Ouery • Budget Status by Organizational Hierarchy. |                    |        |    |                               |                           |                           |                            |                          |                                  |
| Budget Status by Organizational Hierarchy                                  |                    |        |    |                               |                           |                           |                            |                          |                                  |
| 🕻 Student Engagement - 80                                                  | 0222               |        |    |                               |                           |                           |                            |                          | / > 8 i                          |
| Query Results                                                              |                    |        |    |                               |                           |                           |                            |                          | + ±                              |
| Account Type 🗘                                                             | Account Type Title | Health | \$ | FY22/PD14 Accounted<br>Budget | FY22/PD14 Year to<br>Date | FY22/PD14<br>Encumbrances | FY22/PD14<br>Reservation ◆ | FY22/PD14<br>Commitments | FY22/PD14 Available<br>Balance ♀ |
| 60                                                                         | Labor              | 0      |    | \$244,514.82                  | \$104,702.11              | \$0.00                    | \$0.00                     | \$0.00                   | \$139,812.71                     |
| 70                                                                         | Expenses           | 0      |    | \$19,545.00                   | \$11,969.09               | \$2,167.70                | \$0.00                     | \$2,167.70               | \$5,408.21                       |
| Report Total (of all records)                                              |                    |        |    | \$264,059.82                  | \$116,671.20              | \$2,167.70                | \$0.00                     | \$2,167.70               | \$145,220.92                     |

11. If you would like to see a breakdown of how this number is calculated, you can select Account Type "70" which will then allow a view of the accounts with expenditures that have been deducted from your expense pool:

| My Finance   My Finance Query   Budget Status by Organizational Hierarchy |                        |        |   |                                 |                     |  |  |  |  |  |
|---------------------------------------------------------------------------|------------------------|--------|---|---------------------------------|---------------------|--|--|--|--|--|
| Budget Status by Or                                                       | ganizational Hierarchy |        |   |                                 |                     |  |  |  |  |  |
| Student Engagement - 8                                                    | 0222                   |        |   |                                 |                     |  |  |  |  |  |
| Query Results                                                             |                        |        |   |                                 |                     |  |  |  |  |  |
| Account Type 🗘                                                            | Account Type Title     | Health | ٥ | FY22/PD14 Accounted<br>Budget 🗢 | FY22/PD14 Year<br>D |  |  |  |  |  |
| 60                                                                        | Labor                  | 9      |   | \$244,514.82                    | \$104,70            |  |  |  |  |  |
| 70                                                                        | Expenses               | 9      |   | \$19,545.00                     | \$11,96             |  |  |  |  |  |
| Report Total (of all records)                                             |                        |        |   | \$264,059.82                    | \$116,67            |  |  |  |  |  |

### You should now only see those items that make up the expense pool:

|   | 📰 🖍 University of NORTH ALABAM      | A                  |             |                   |   |                                 |                      |
|---|-------------------------------------|--------------------|-------------|-------------------|---|---------------------------------|----------------------|
|   | My Finance • My Finance Que         |                    | by Organiza | ational Hierarchy |   |                                 |                      |
|   | Budget Status by Organiz            | ational Hierarchy  |             |                   |   |                                 |                      |
|   | <b>〈</b> Student Engagement - 80222 |                    |             |                   |   |                                 |                      |
|   | Query Results                       |                    |             |                   |   |                                 |                      |
|   | Account Type 🗘                      | Account Type Title | ٥           | Health            | ٥ | FY22/PD14 Accounted<br>Budget 🗢 | FY22/PD14 Year<br>Da |
| 5 | 71                                  | Supplies and Other |             | 0                 |   | \$19,545.00                     | \$7,977.             |
|   | 74                                  | Travel             |             | <b>A</b>          |   | \$0.00                          | \$81.                |
|   | 75                                  | Capital Assets     |             | <b>A</b>          |   | \$0.00                          | \$3,900.             |
|   | 76                                  | Scholarships       |             | ٥                 |   | \$0.00                          | \$0.                 |
|   | Report Total (of all records)       |                    |             |                   |   | \$19,545.00                     | \$11,959             |

# If you wish to see the Account Types broken down into further detail, select Account Type "71" and all accounts will be visible.

| 🕶 🦕 University of NORTH ALABAMA                           |                       |    |          |   |                                 |                           |                         |  |  |  |
|-----------------------------------------------------------|-----------------------|----|----------|---|---------------------------------|---------------------------|-------------------------|--|--|--|
| My Finance • My Finance Query. • Budget Status by Account |                       |    |          |   |                                 |                           |                         |  |  |  |
| Budget Status by Account                                  |                       |    |          |   |                                 |                           |                         |  |  |  |
| K Student Engagement - 80222                              |                       |    |          |   |                                 |                           |                         |  |  |  |
| Query Results                                             |                       |    |          |   |                                 |                           |                         |  |  |  |
| Account                                                   | Account Title         | \$ | Health   | ٥ | FY22/PD14 Accounted<br>Budget ᅌ | FY22/PD14 Year to<br>Date | FY22/PD14 Cencumbrances |  |  |  |
| 700                                                       | Expense Pool          |    | ٢        |   | \$12,250.00                     | \$0.00                    | \$0.00                  |  |  |  |
| 7005                                                      | Supplies              |    | <b>A</b> |   | \$0.00                          | \$3,369.82                | \$1,217.70              |  |  |  |
| 7016                                                      | Postage               |    | <b>A</b> |   | \$0.00                          | \$5.80                    | \$0.00                  |  |  |  |
| 7031                                                      | Plays and Performance | es | 0        |   | \$7,295.00                      | \$250.00                  | \$0.00                  |  |  |  |
| 7045                                                      | Awards                |    | <b>A</b> |   | \$0.00                          | \$1,733.50                | \$0.00                  |  |  |  |
| 7057                                                      | Food Purchases        |    | <b>A</b> |   | \$0.00                          | \$497.79                  | \$0.00                  |  |  |  |
| 7060                                                      | Institu Memberships   |    | <b>A</b> |   | \$0.00                          | \$150.00                  | \$0.00                  |  |  |  |
| 7063                                                      | Publications          |    | <b>A</b> |   | \$0.00                          | \$200.00                  | \$0.00                  |  |  |  |
| 7080                                                      | Contracted Services   |    | 4        |   | \$0.00                          | \$0.00                    | \$950.00                |  |  |  |
| 7085                                                      | Program Support       |    | <b>A</b> |   | \$0.00                          | \$359.15                  | \$0.00                  |  |  |  |
| 7087                                                      | Computer Software     |    | <b>A</b> |   | \$0.00                          | \$278.00                  | \$0.00                  |  |  |  |
| 7097                                                      | Printing-Copying      |    | <b>A</b> |   | \$0.00                          | \$1,143.13                | \$0.00                  |  |  |  |
| Report Total (of all records)                             |                       |    |          |   | \$19,545.00                     | \$7,987.19                | \$2,167.70              |  |  |  |

From this point, any of the accounts can be selected to utilize "drill down" capabilities where detailed expenditures can be viewed if required.

12. If you wish to export the information to an Excel spreadsheet, select the "download" option located under the "New Query" button at the top right of your screen:

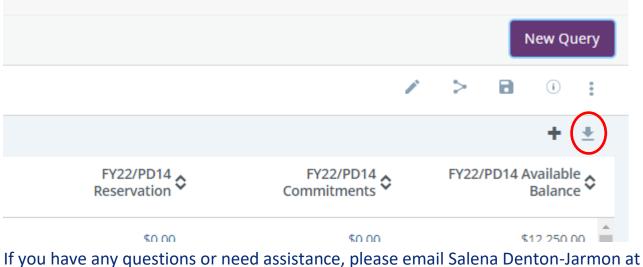

<u>skdenton@una.edu</u> or call extension 4699.